# **Getting started with Workspace ONE**

In this section of your hands on labs you will put in base requirements for Workspace ONE Access to integrate with VMware Horizon.

You will install the Workspace ONE Access Connector and configure Microsoft Active Directory integration to sync User accounts and Security Groups

Part 1: Workspace ONE Access Connector pairing pre-requisites

Part 2: Installing and configuring the Workspace ONE Access Connector

Part 3: Configure Directory Sync with Workspace ONE Access Connector

# Part 1: Getting started with Workspace ONE Access in our lab environment

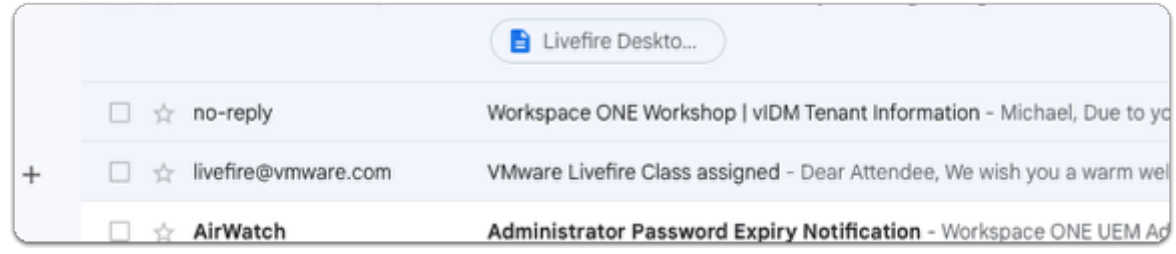

### 1. In your email account

- ( used for registering you on this session )
- look for a **no-reply** email with **Workspace ONE Workshop | vIDM Tenant Information**
- **open** the email

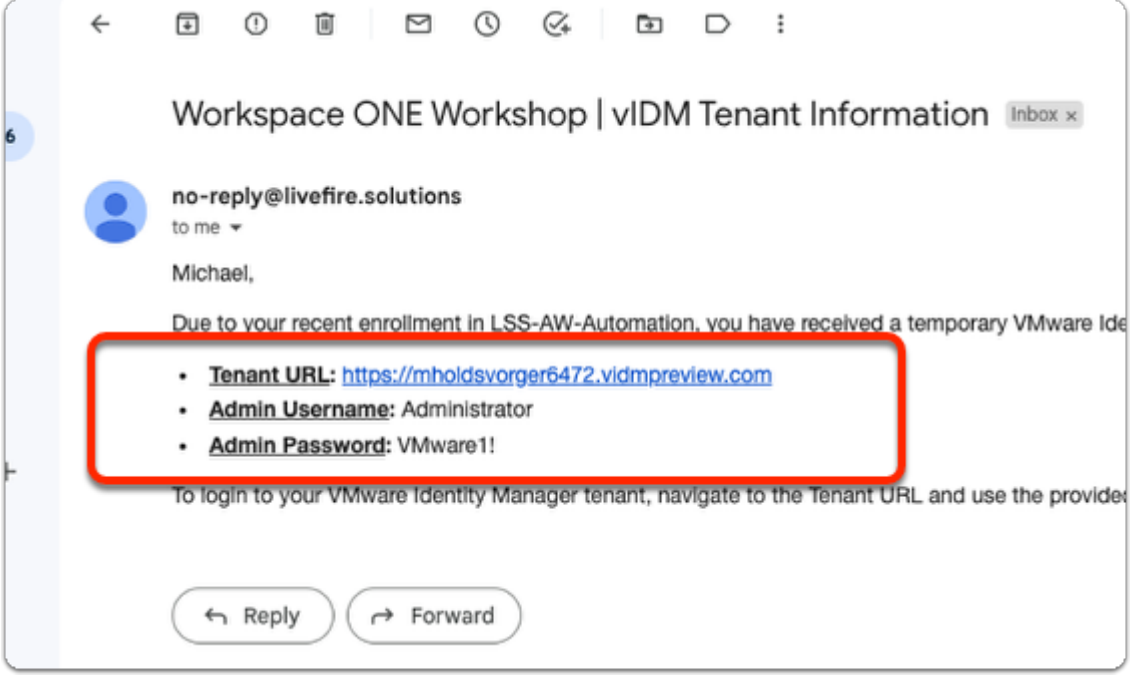

- 2. In your email
	- **copy** your Tenant URL information

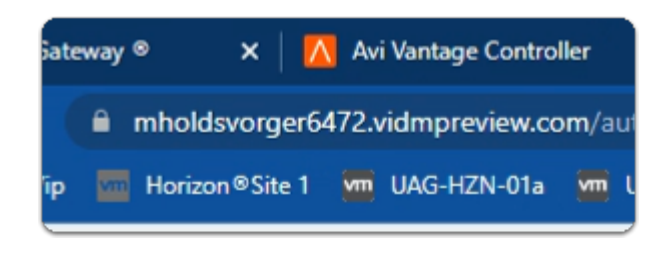

- 3. On your ControlCenter server
	- On your **Site 1 Profile** Chrome browser
		- **Paste** the **Tenant URL** information into the address bar
		- with your keyboard
			- select **Enter**

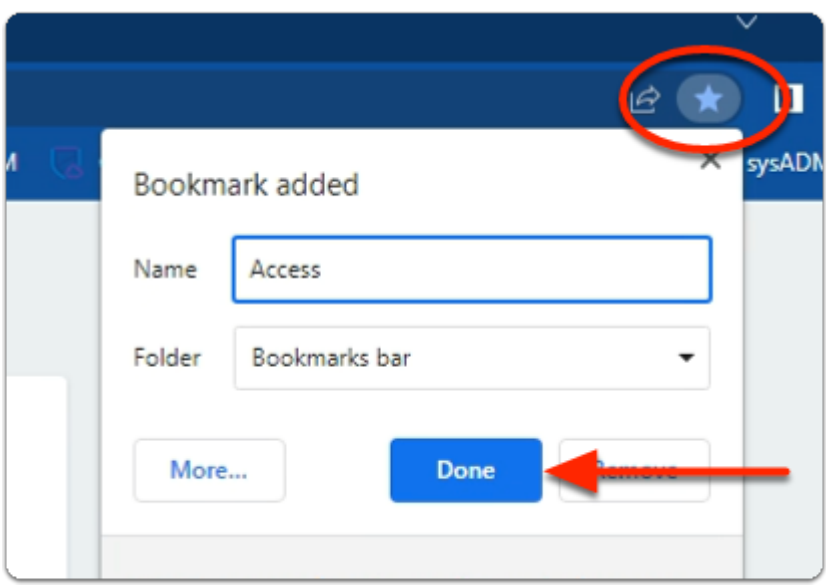

- 4. On the right side of the **Site 1 Chrome Browser** 
	- select the **Bookmark** Icon
	- In the **Bookmark** added window
		- next to **Name** 
			- enter **Access**
		- select **Done**

# Part 2: Workspace ONE Access , Connector pairing prerequisites

In this lab you will download the Workspace ONE Access connector configurations. These configurations will be used later in Part 4 to installer the Workspace ONE Access connector.

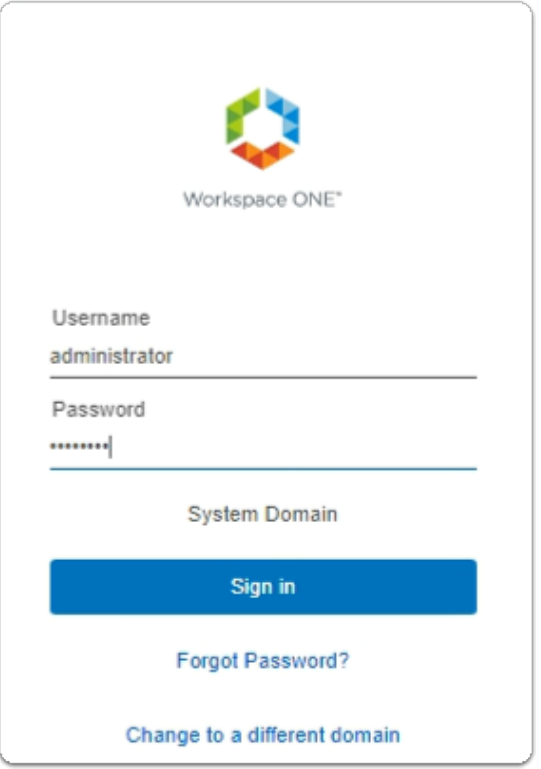

- 1. On your ControlCenter server
	- Open your **Workspace ONE Access**, Admin console URL
		- Under **Username** 
			- enter **Administrator**
		- Under **Password** 
			- enter **VMware1!**
		- Select **Sign In**

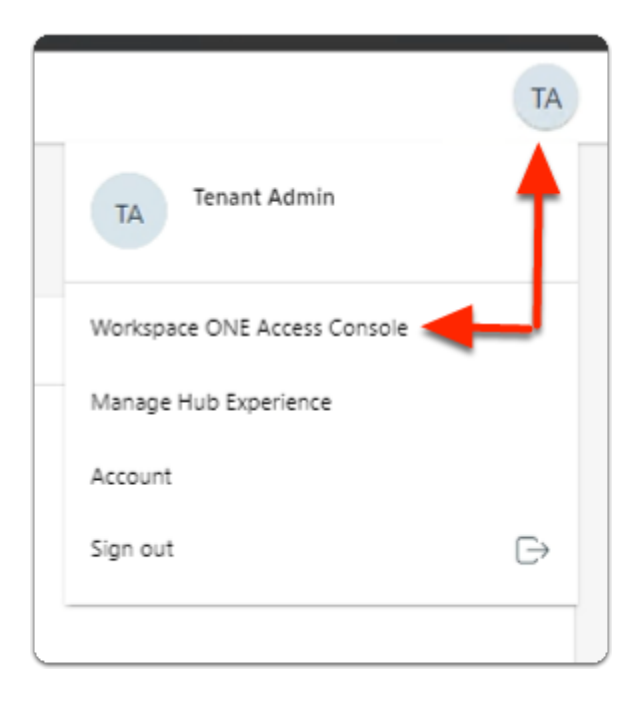

- 2. In the **Web Intelligent Hub** Console
	- To the right,
		- select **TA**
	- From the dropdown
		- select **Workspace ONE Access Console**

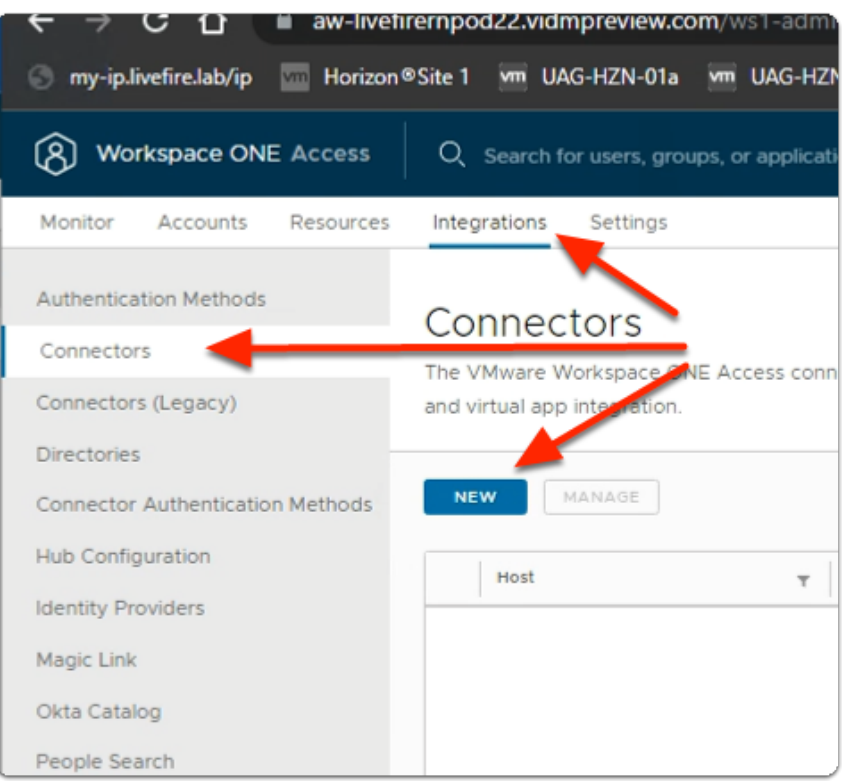

- 3. In the **Workspace ONE Access Console** 
	- select **Integrations**
	- Under **Integrations** 
		- select **Connectors**
	- In the **Connectors** area
		- select **NEW**

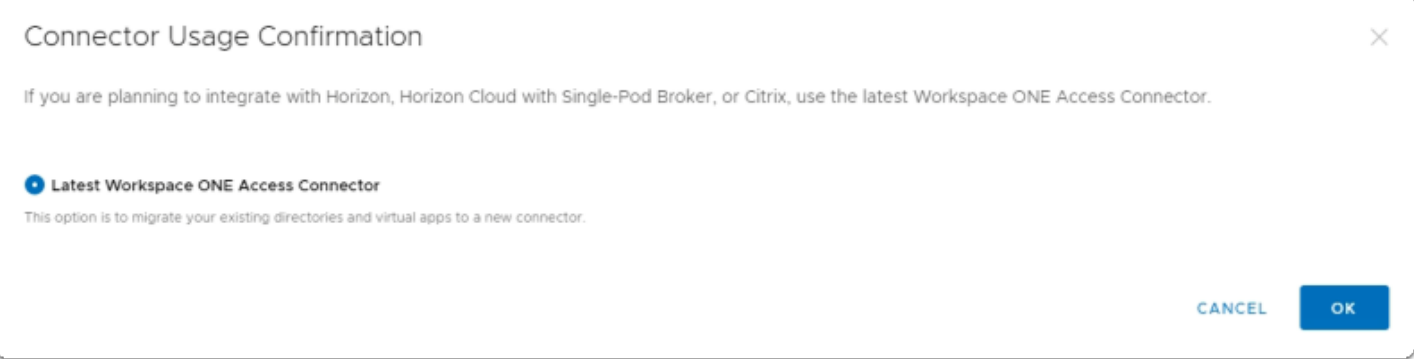

### 4. In the **Connector Usage Confirmation** window

• select the **radio button**, next to :-

- **Latest Workspace ONE Access Connector**
- select **OK**

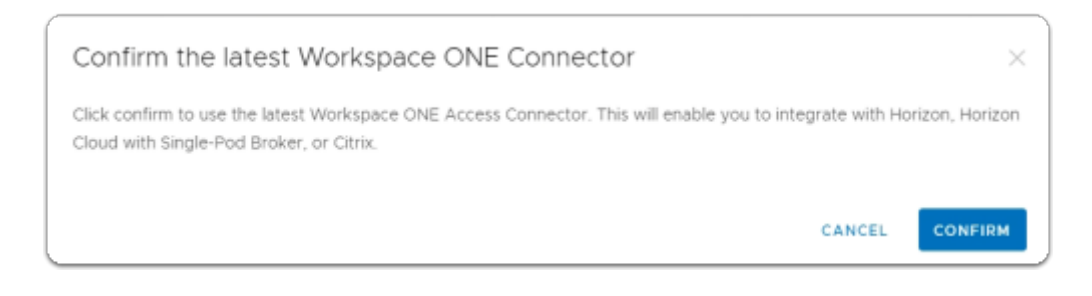

- 5. In the **Confirm the latest Workspace ONE Connector** window
	- select **CONFIRM**

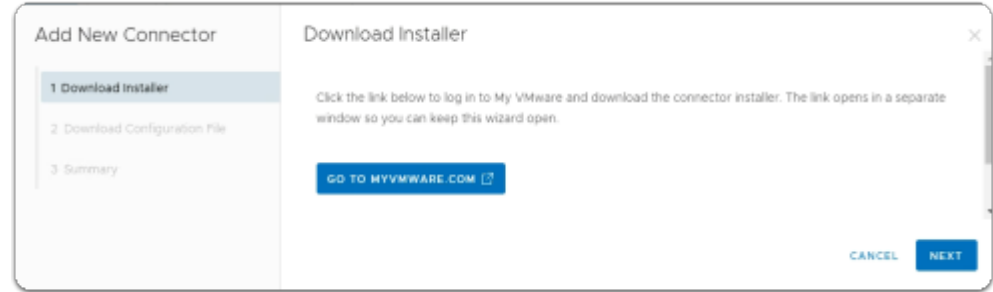

- 6. In the **Add New Connector** window
	- 1. **Downloader Installer** area
		- select **NEXT**

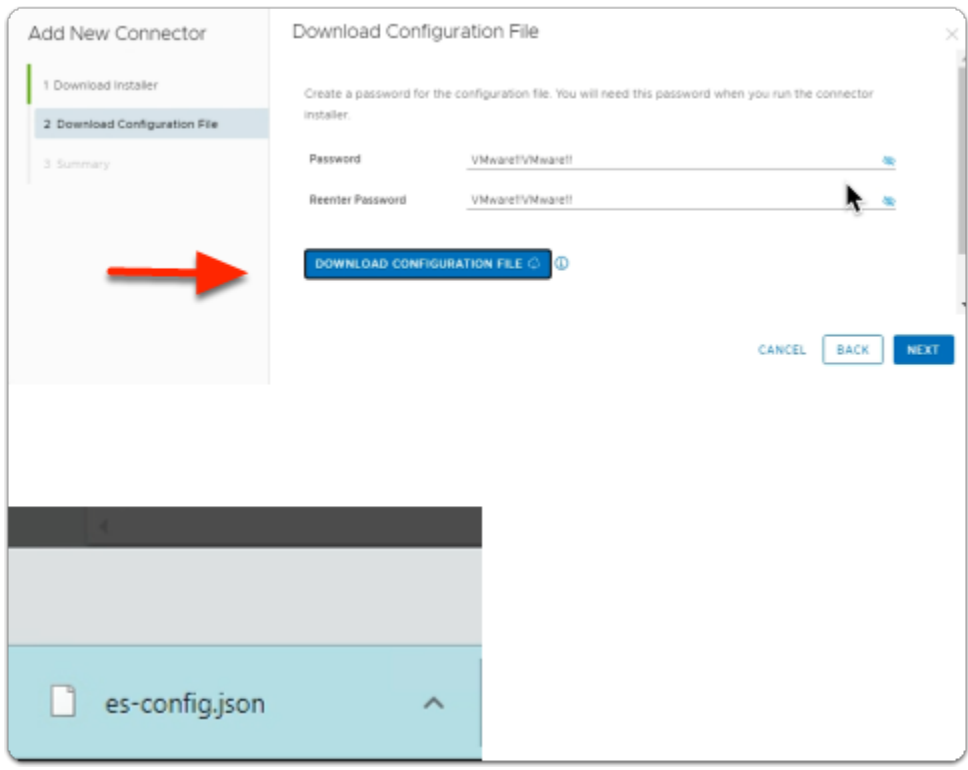

- 7. In the **Add New Connector** window
	- 2. **Download Configuration File** area
		- next to **Password:** enter **VMware1!VMware1!**
		- next to **Reenter Password:** enter **VMware1!VMware1!**
		- select **DOWNLOAD CONFIGURATION FILE** 
			- note an **es-config.json** file gets downloaded
		- select **NEXT**

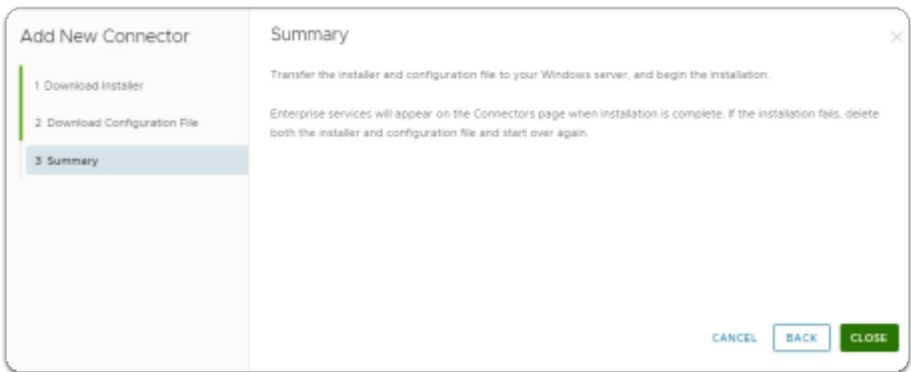

- 8. In the **Add New Connector** window
	- 3. **Summary** window
		- select **CLOSE**

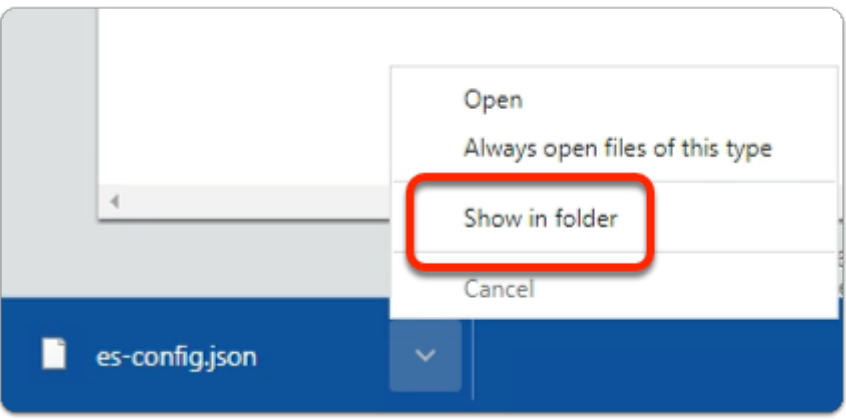

- 9. On your ControlCenter server browser
	- Next to the **es-config.json** 
		- Select the **Dropdown**
		- Select **Show in folder**

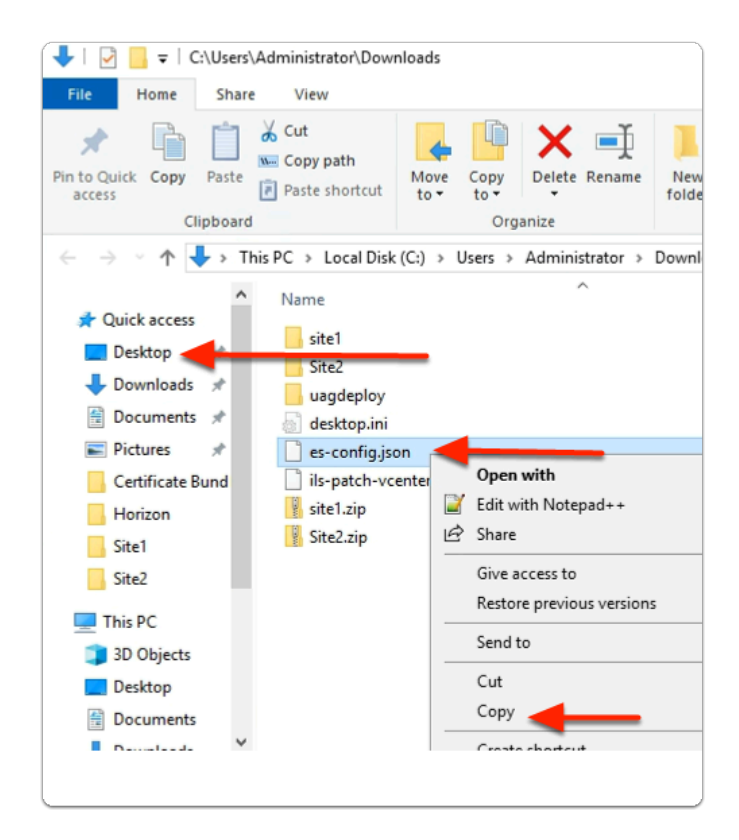

#### 10. In the **File Explorer** window

- Select and right-click the **es-config.json** file
- Select **Copy**
- In the left pane
	- Select **Desktop**

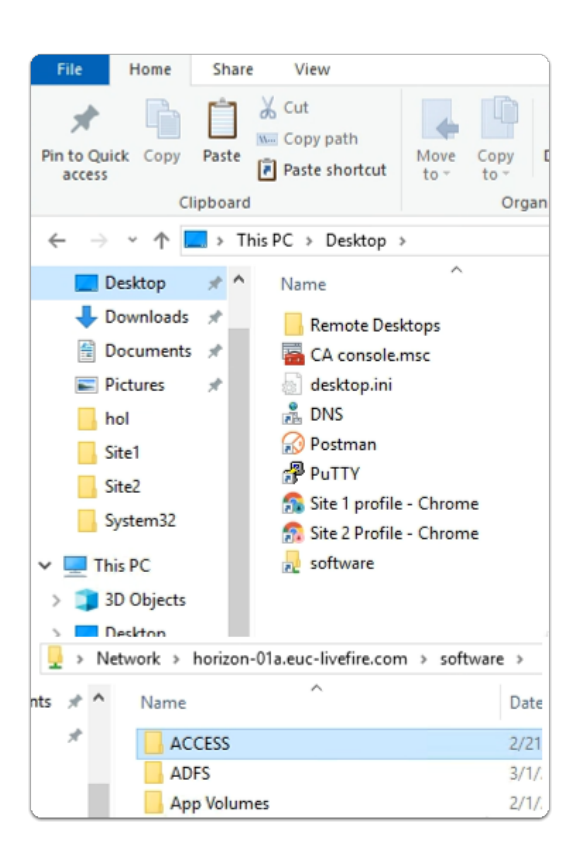

- 11. In the **File Explorer** window
	- **Desktop area** 
		- Select the **Software** shortcut
		- In the **Software** folder
			- Open the **ACCESS** folder

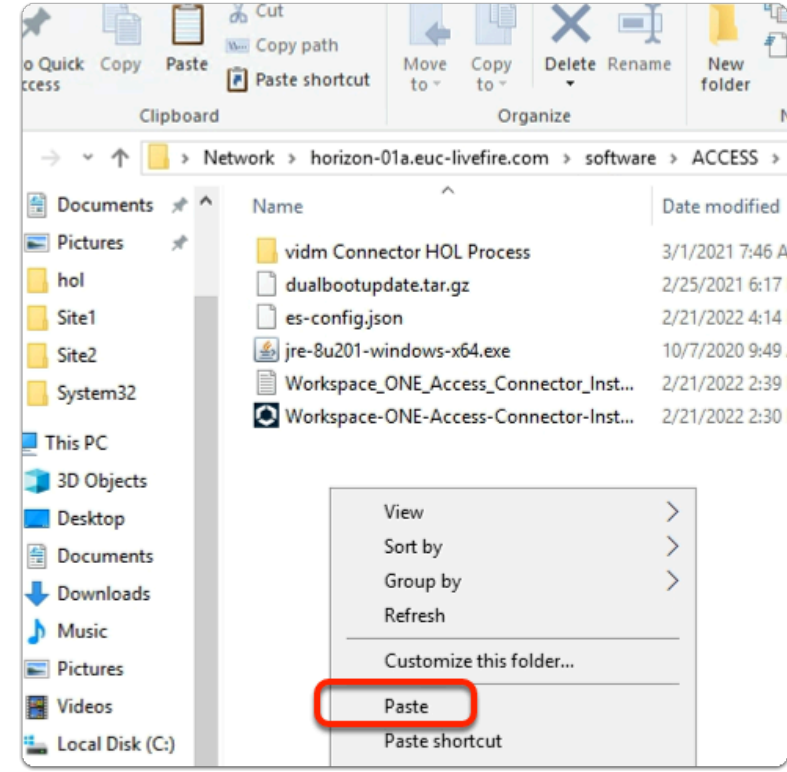

- 12. In the **File Explorer** window
	- **ACCESS** folder
		- **Paste** your **es-config.json** file
	- **Close your File Explorer** window

# Part 3: Installing and Configuring the Workspace ONE Access connector

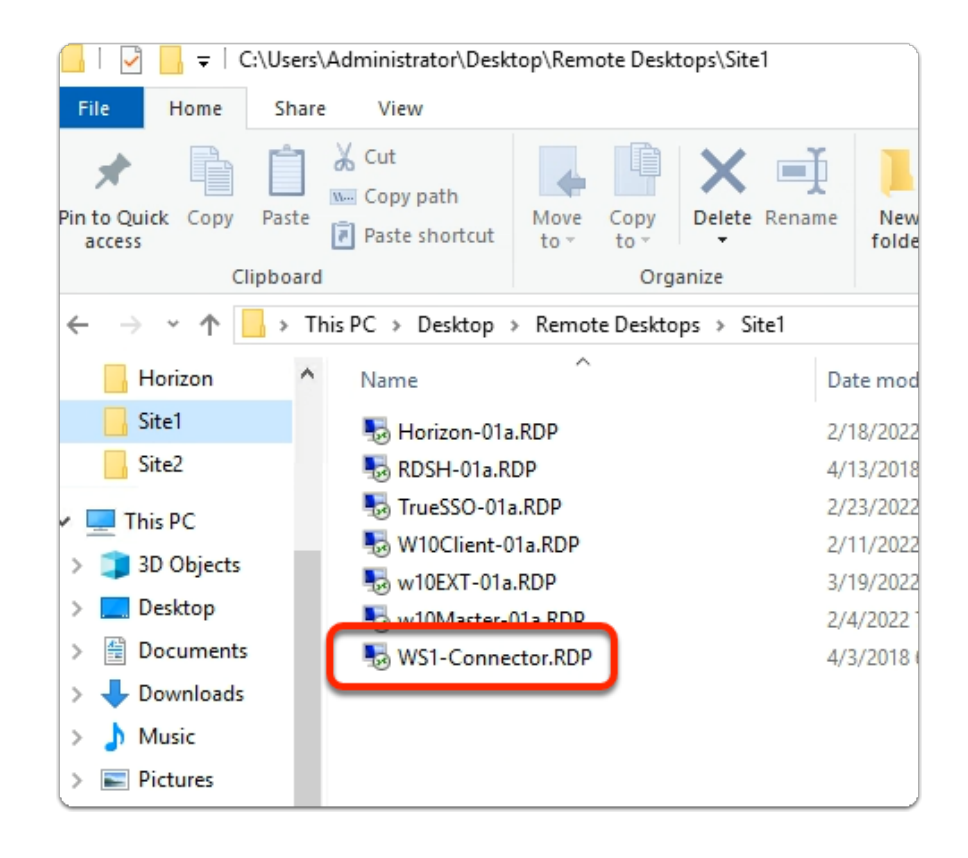

- 1. On your ControlCenter server
	- On the Desktop.
		- Open the **Remote Desktops\Site1** folder
		- Select and launch the **WS1-Connector.RDP** shortcut

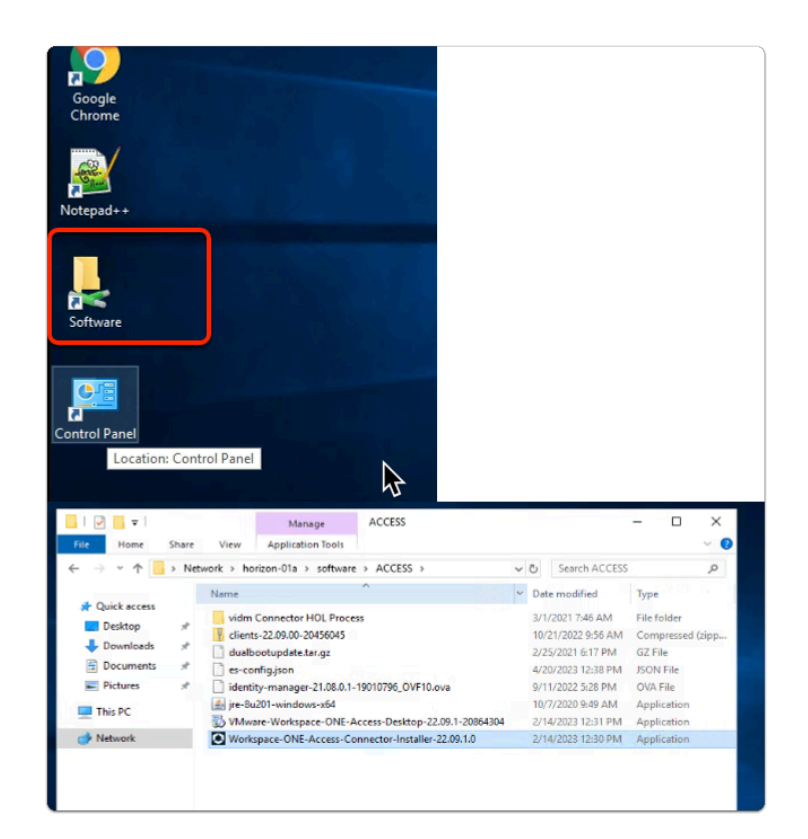

- 2. On your WS1-Connector server
	- open the **Software** Folder
	- select the **ACCESS** Folder
	- select and Launch
		- **Workspace-ONE-Access-Connector-Installer-22.09.1.0.exe**

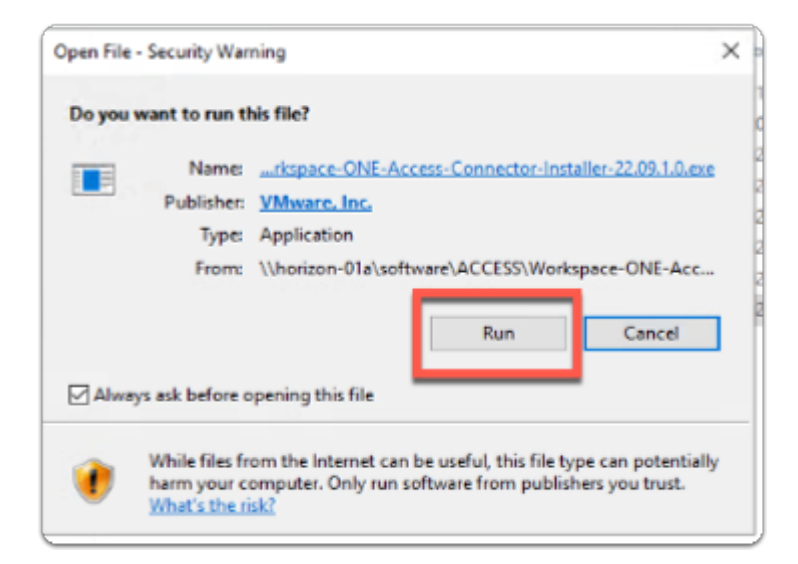

- 3. On your **WS1-Connector** server
	- on the **Open File Security Warning** windows
		- select **Run**

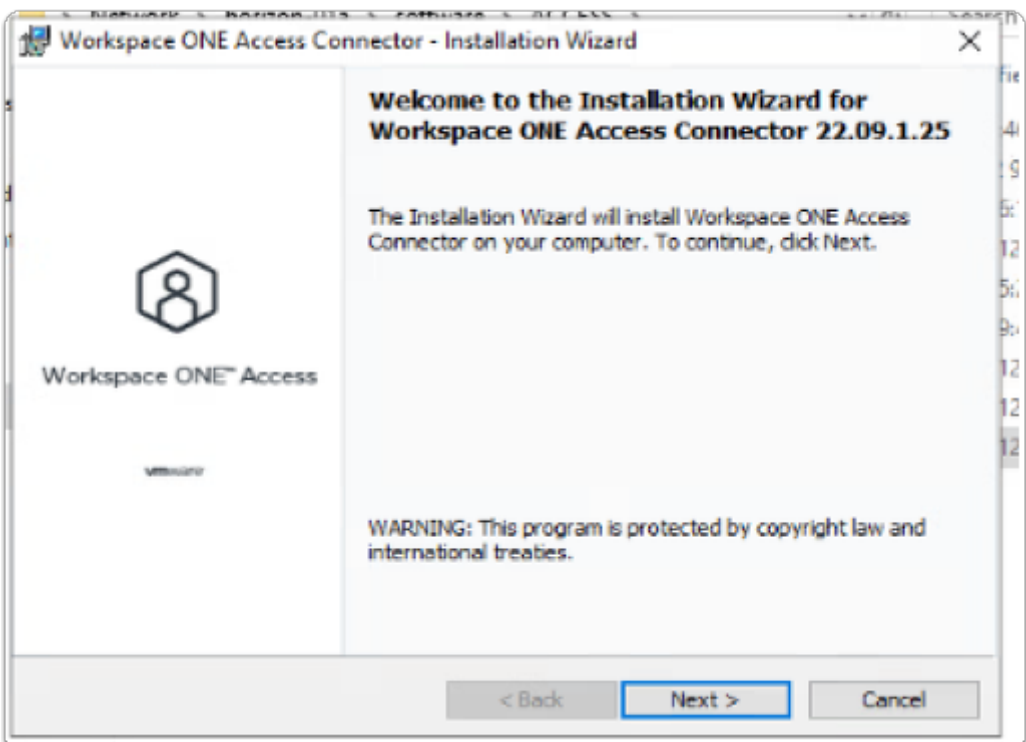

- 4. On the **Workspace ONE Access Connector InstallShield** Wizard
	- in the **Welcome to the Installation Wizard for Workspace ONE Access Connector 22.09.0.0** 
		- select **Next**

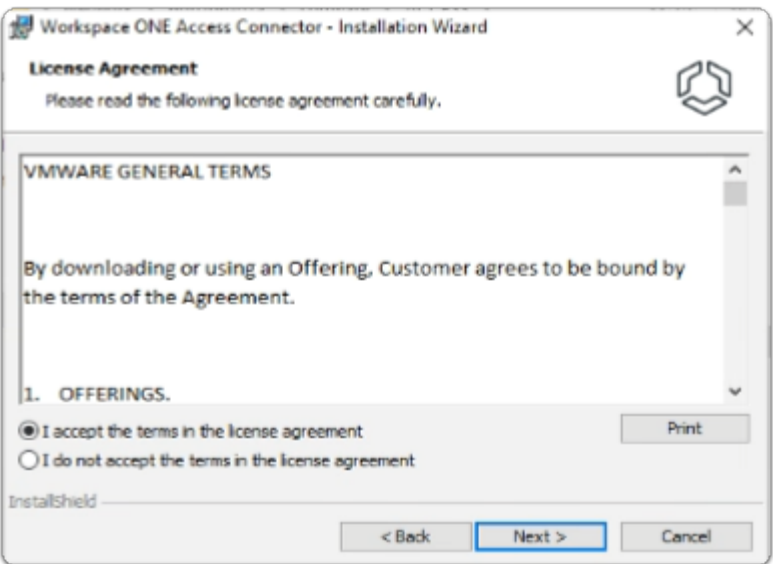

- 5. On the **Workspace ONE Access Connector InstallShield Wizard** 
	- **Licence Agreement** window
		- select the **radio button** next to:-
			- **I accept the terms in the license agreement**
		- select **Next**

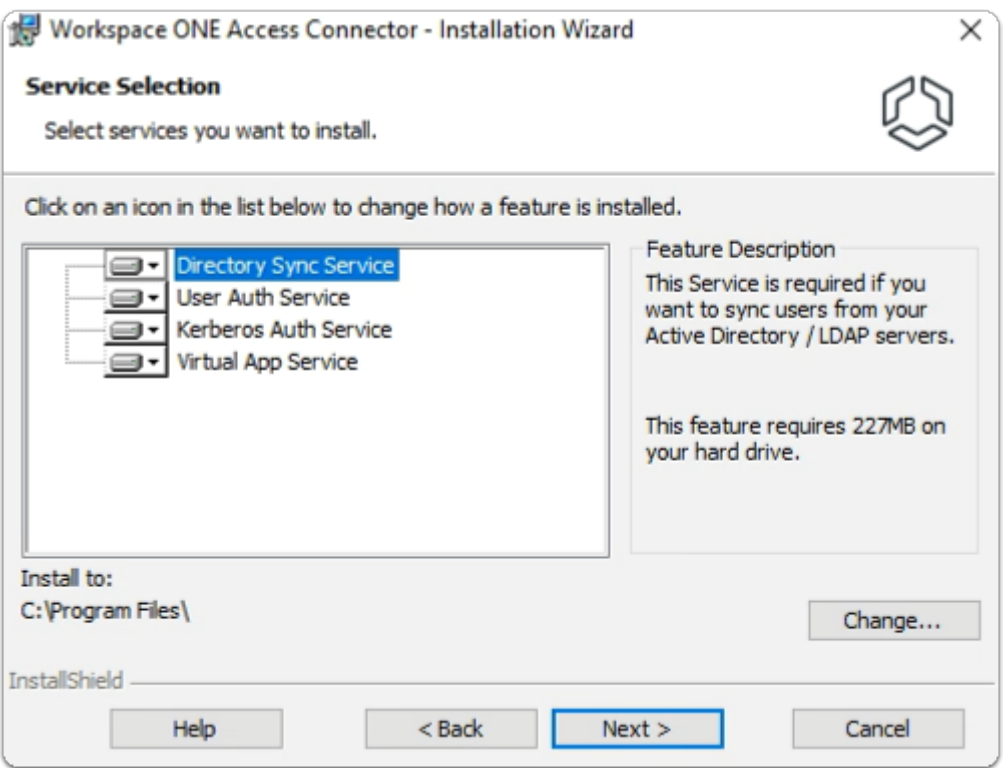

- 6. On the **Workspace ONE Access Connector InstallShield** Wizard
	- **Service Selection** window
		- Select **Next**

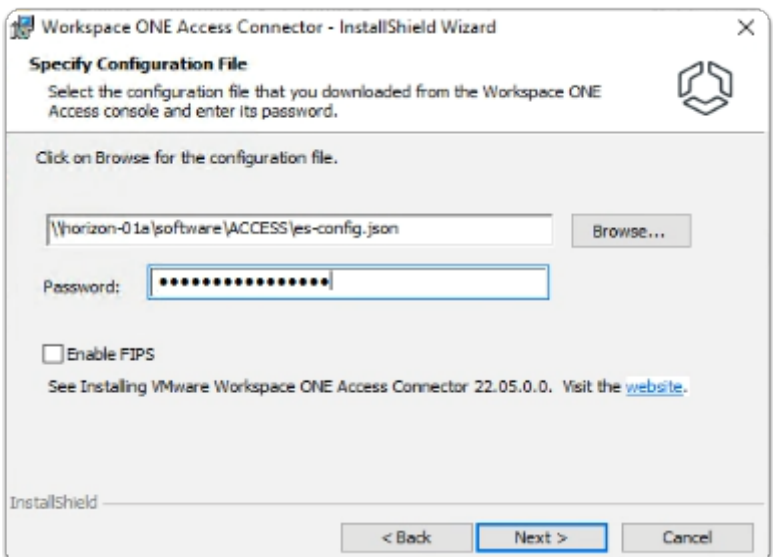

- 7. On the **Workspace ONE Access Connector InstallShield** Wizard
	- **Specify Configuration File** window
		- In the box in front of **Browse...** 
			- type **\\horizon-01a\software\ACCESS\es-config.json**
		- Next to **Password:** type **VMware1!VMware1!**
	- Select **Next**

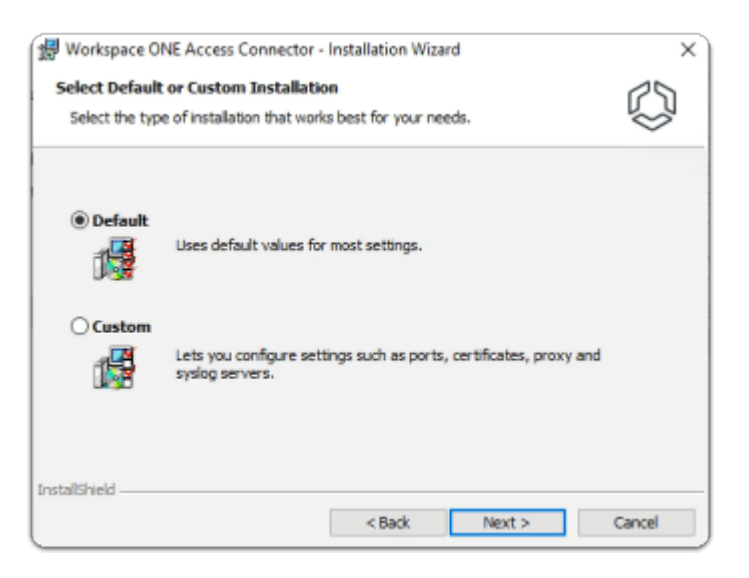

- 8. In the **Workspace ONE Access Connector InstallShield** Wizard
	- keep **Default**
	- select **Next**

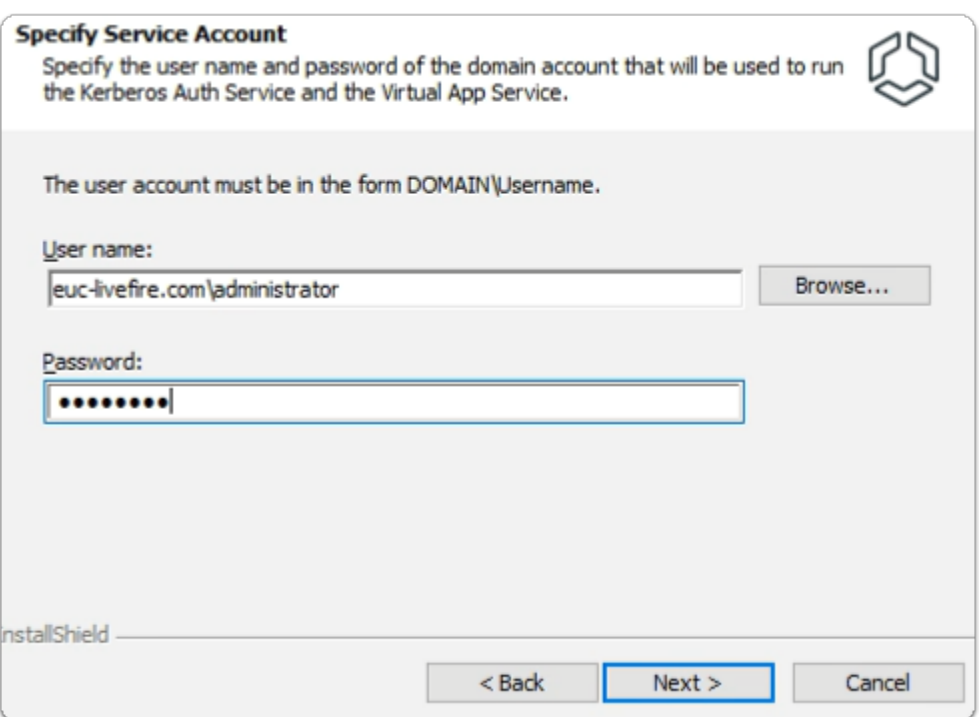

- 9. In the **Workspace ONE Access Connector InstallShield** Wizard
	- **Specify Service Account** window
		- under **User name:** type
			- **euc-livefire.com\administrator**
		- under **Password:** 
			- type **VMware1!**
	- select **Next**

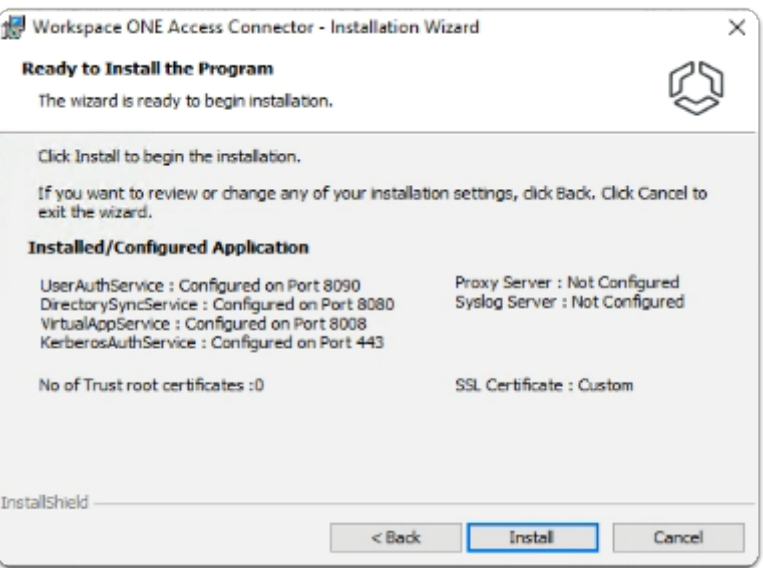

- 10. In the **Workspace ONE Access Connector InstallShield** Wizard
	- **Ready to Install** window
		- select **Install**
	- The Installation of the Workspace ONE Access Connector will take about 10 minutes to complete. Continue with Part 5 while the installation is going. Check back periodically to ensure it has successfully installed.

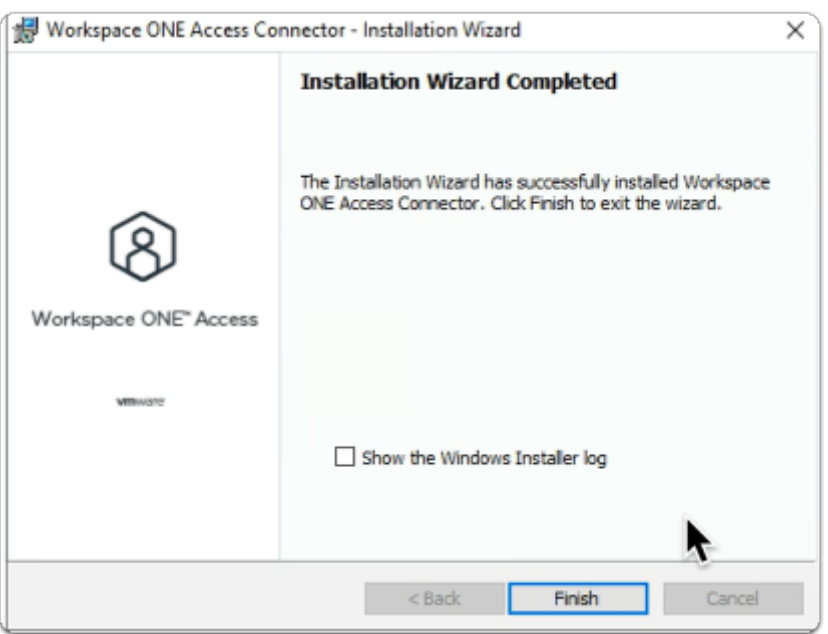

- 11. In the **Workspace ONE Access Connector InstallShield** Wizard
	- **Installation Wizard Completed** window
		- Select **Finish**

# Part 4: Configuring Directory Sync with Workspace ONE Access connector

**C** First we will configure the Attributes. Note! Every organisation will need to research their requirements when deciding whether or not to set attributes to **required.** For specific applications where this needs to be considered, if the associated user object does not have the attribute, authentication might fail.

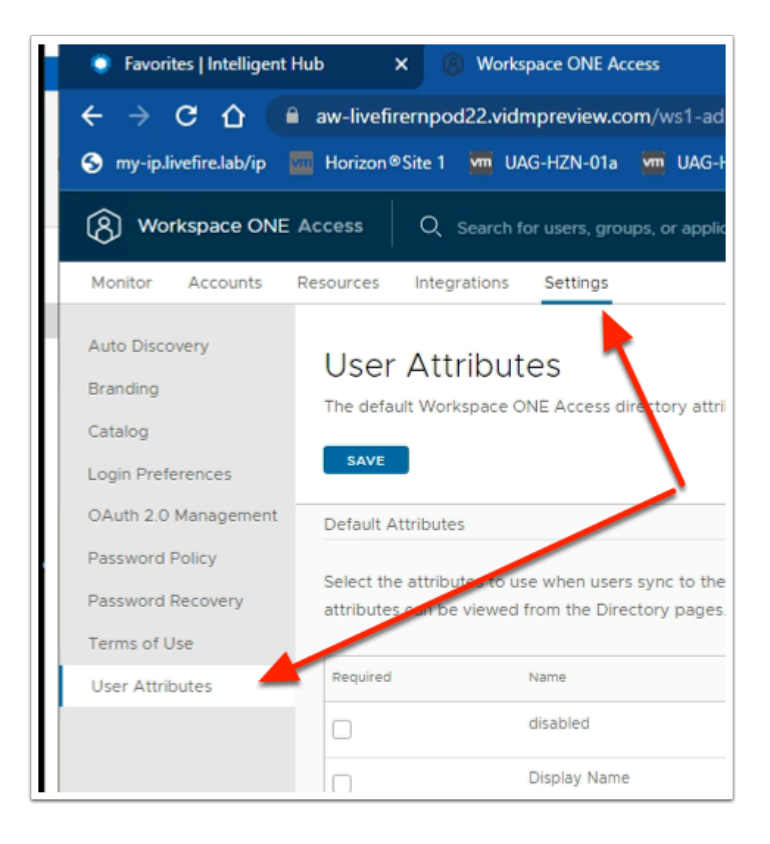

- 1. In the Workspace ONE Access Admin console
	- Select **Settings**
		- Select **User Attributes**

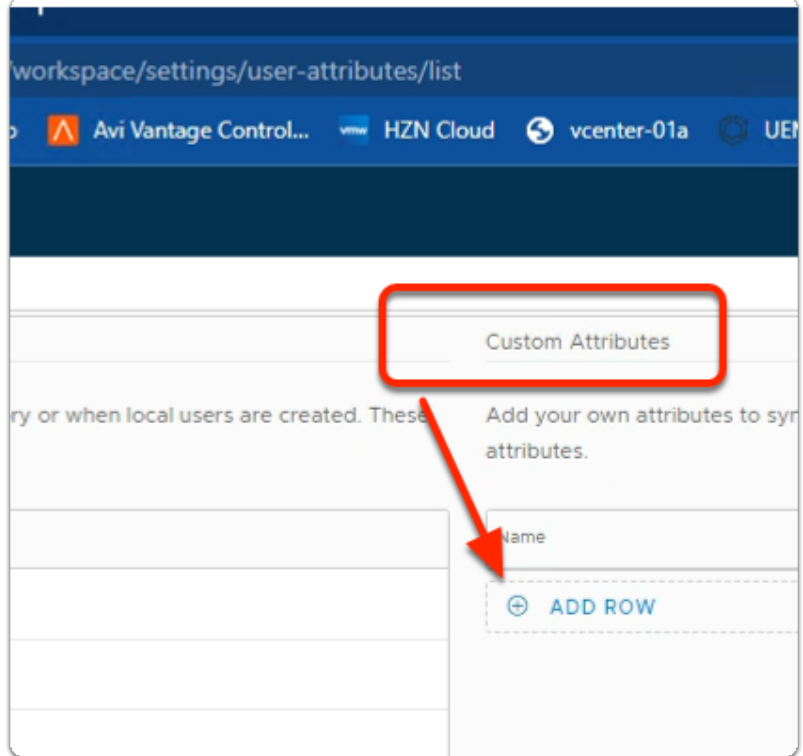

# 2. In the **User Attributes** console

### • **In the right area under Custom Attributes**

• Select ⊕ **ADD ROW 3 times** 

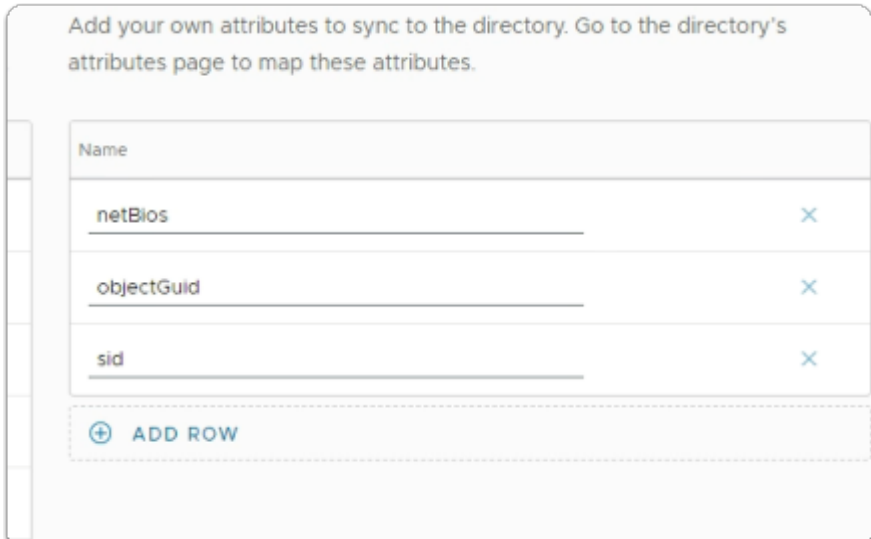

3. In the **User Attributes** console

#### • Under **Name**

- Add the following additional attributes
	- note this is case sensitive :
- **objectGuid**
- **sid**
- **netBios**

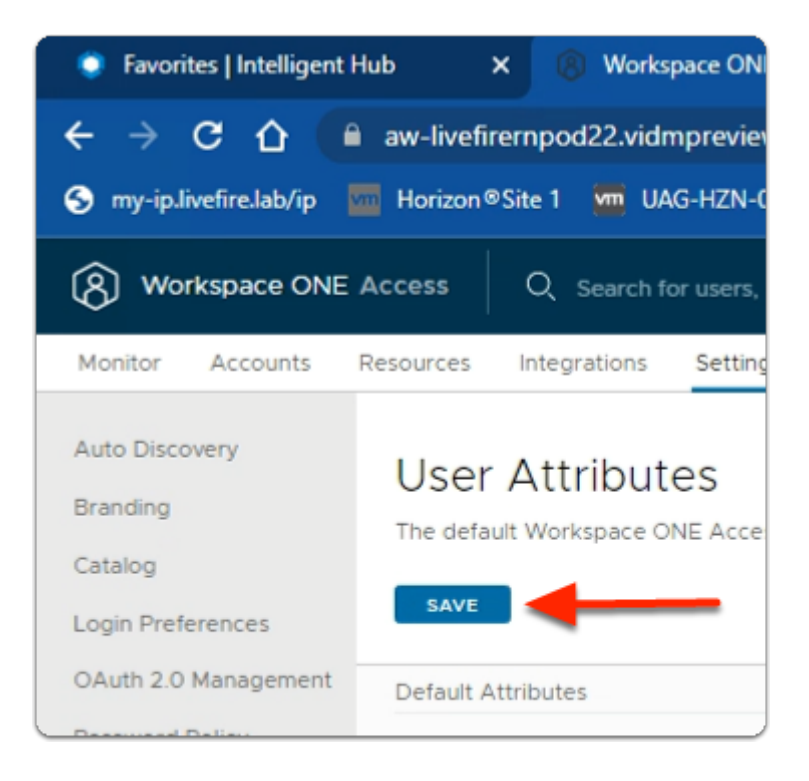

- 4. In the **User Attributes** console
	- Under **User Attributes**
	- Select **SAVE**

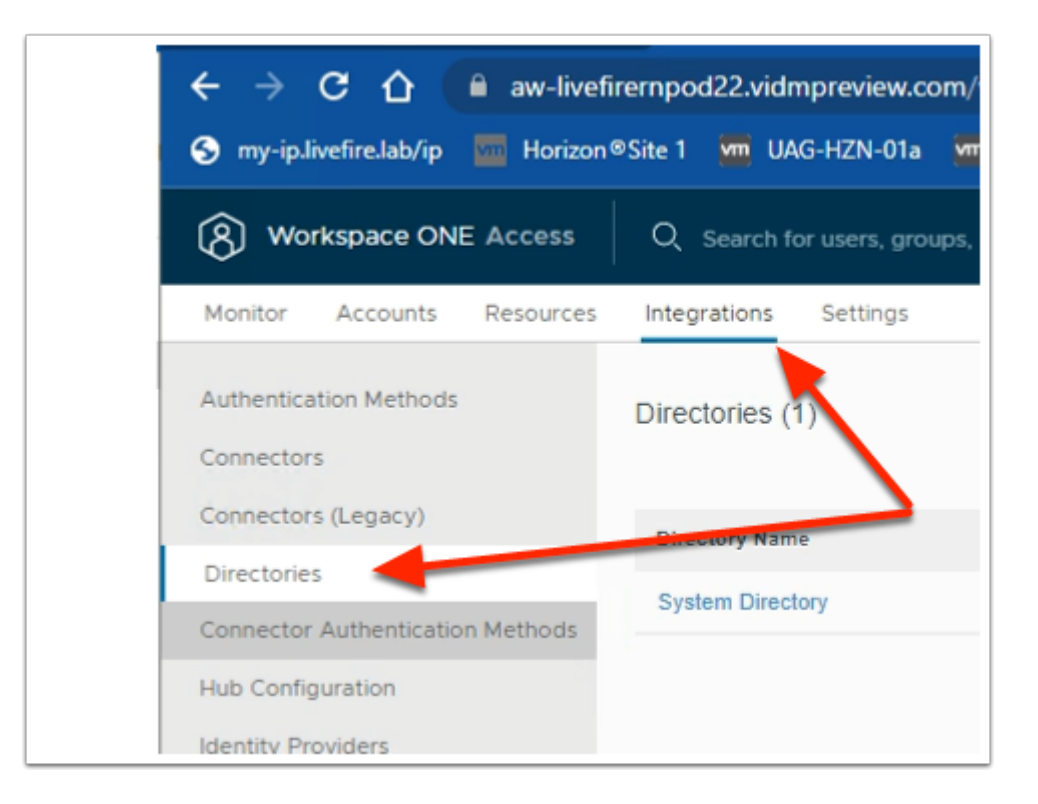

- 5. In the **Workspace ONE Access** admin console.
	- Select **Integrations**,
		- Select **Directories**

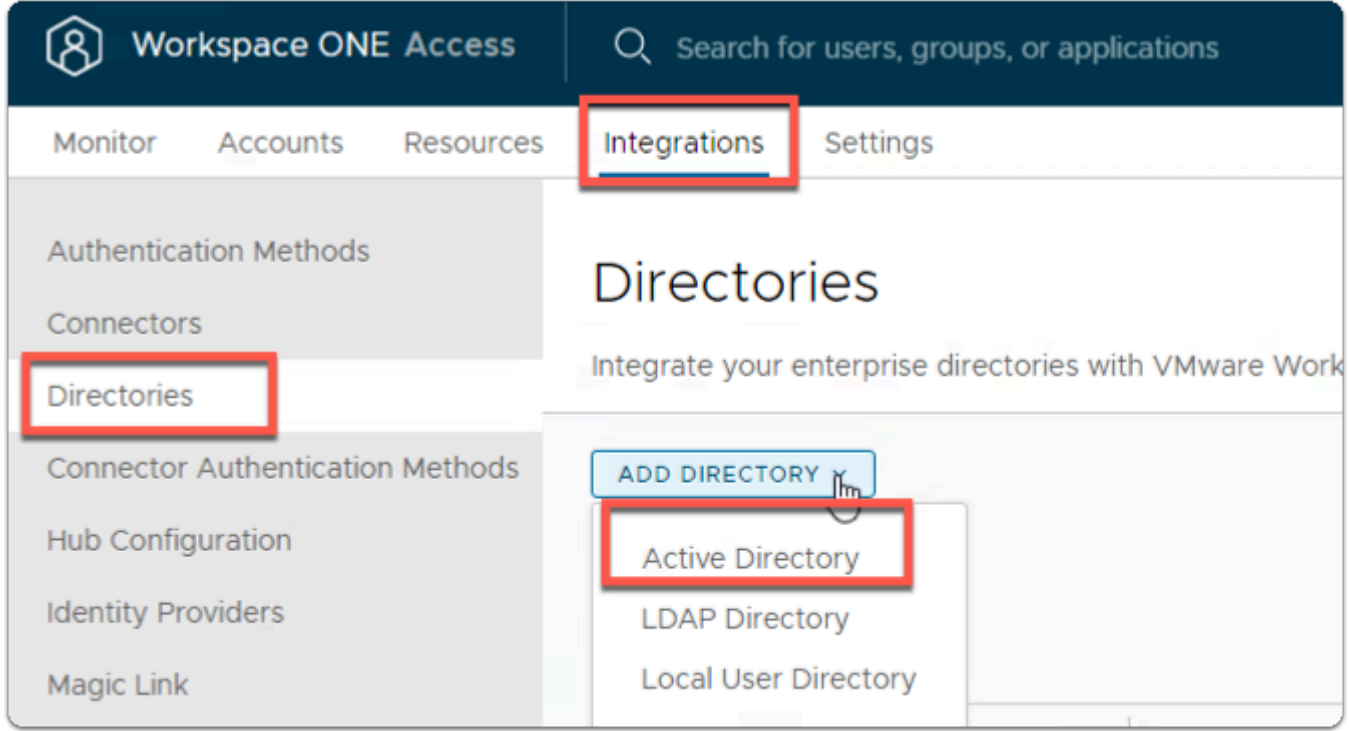

### 6. In the **Directories** area

- To the right
	- Select **Add Directory**
- In the **Add Directory** dropdown
	- Select **Active Directory**

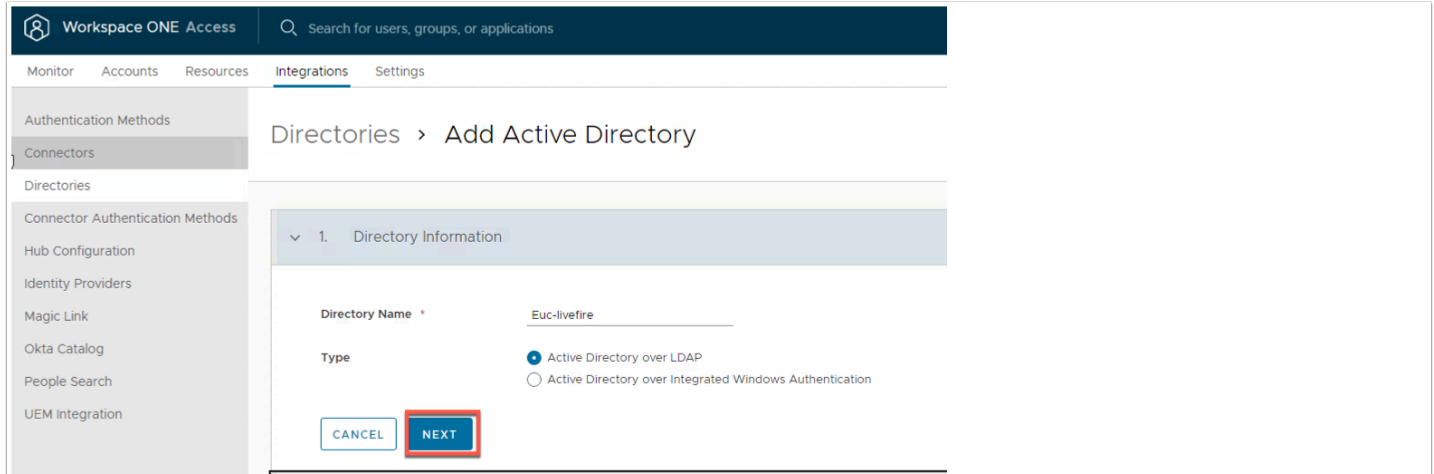

- 7. In the **Add Active Directory** Page,
	- Under Directory Information
		- **Directory Name:** type **EUC-Livefire**
		- Ensure the **Active Directory over LDAP radio button** is selected
		- Click **NEXT**

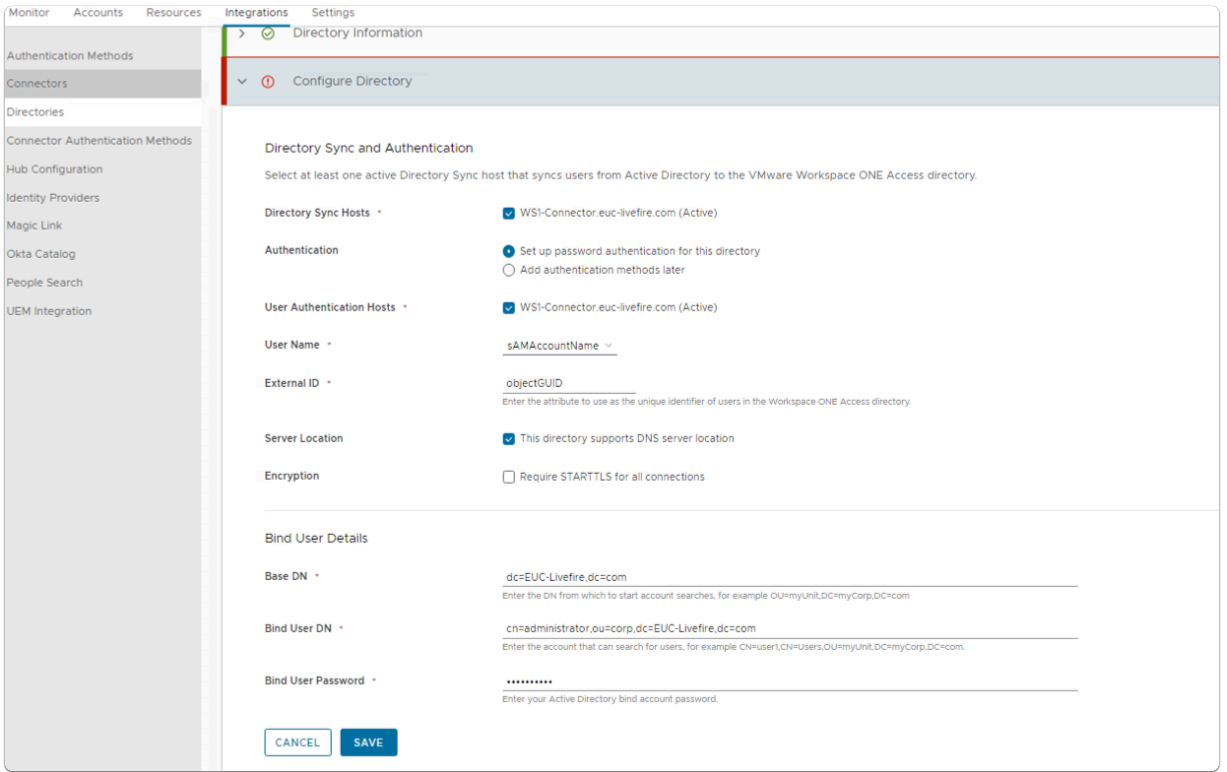

- 8. In the Configure Directory section,
	- Leave the **Directory Sync and Authentication** as default
	- In the **Bind User Details** area
		- Enter the following Next to :
			- **Base DN: dc=EUC-Livefire,dc=com**
			- **Bind DN: cn=administrator,ou=corp,dc=EUC-Livefire,dc=com**
			- **Bind DN Password: VMware1!**
	- Select **Save**

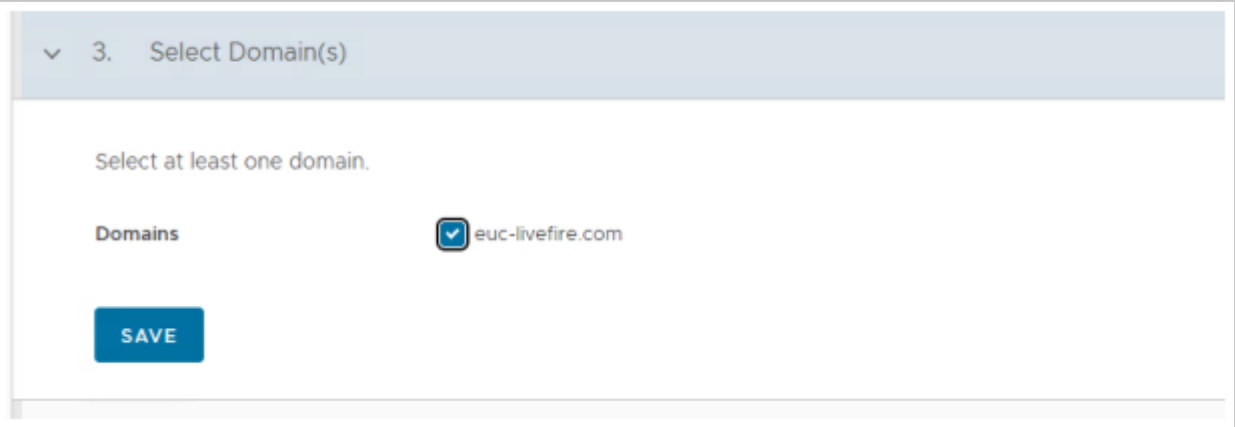

- 9. In the **Select the Domains** page,
	- **euc-livefire.com** (EUC-LIVEFIRE)
		- Select **Save**.

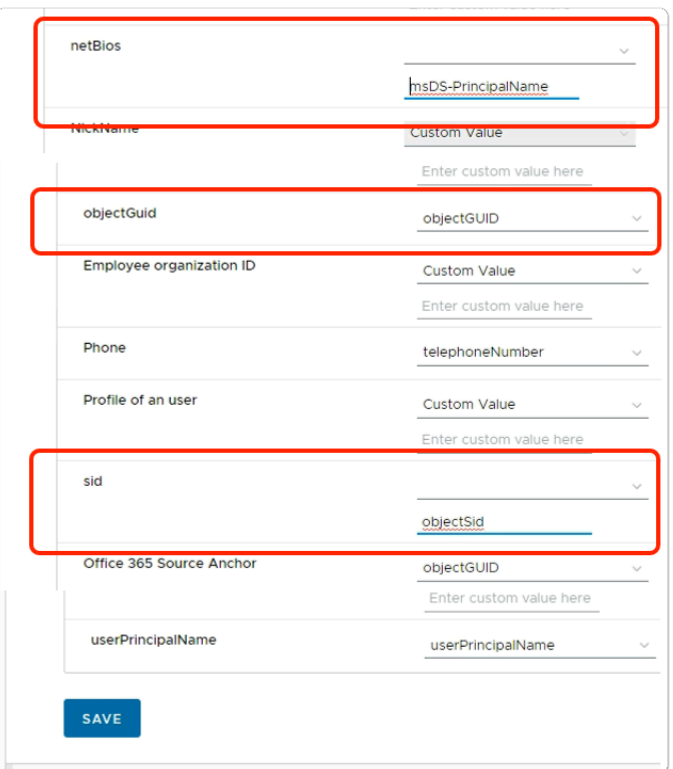

### 10. On the **Map User Attribute** page

- Map the following attributes :
	- what you enter here is case sensitive
		- **Scroll down** next to:-
			- **netbios:** 
				- select custom input
					- enter **msDS-PrincipalName**
			- **objectGuid:** 
				- **from the dropdown** 
					- select **objectGUID**
			- **sid:** 
				- select **custom input** 
					- enter **objectSid**
		- In the bottom left corner
			- select **SAVE**

Note: userPrincipalName is a required attribute for Horizon, it is enabled by default

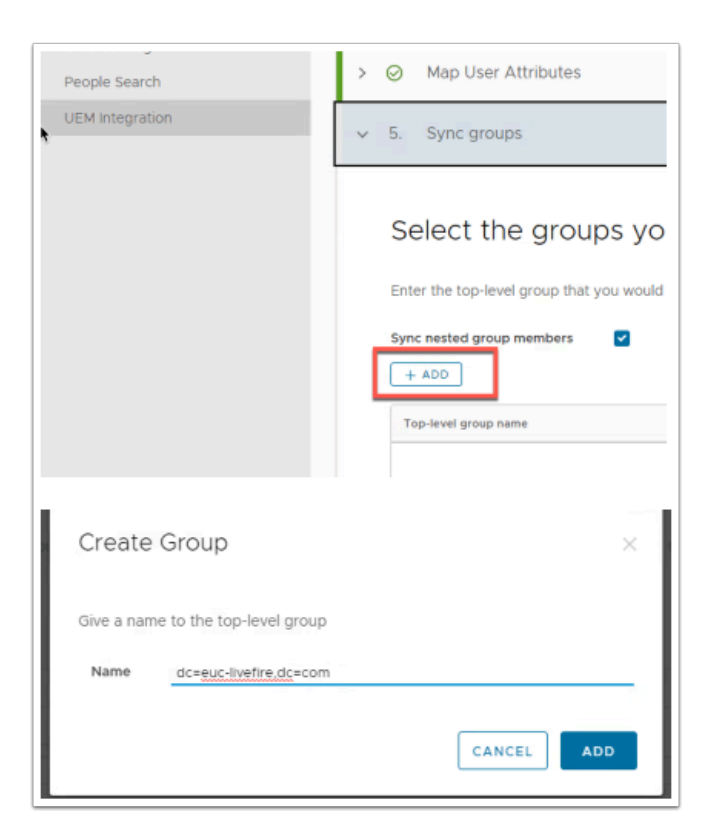

- 11. On the **Select the Groups you want to sync** page,
	- select **+ADD**
	- under **Create Group** 
		- enter **dc=euc-livefire,dc=com**
	- select **ADD**

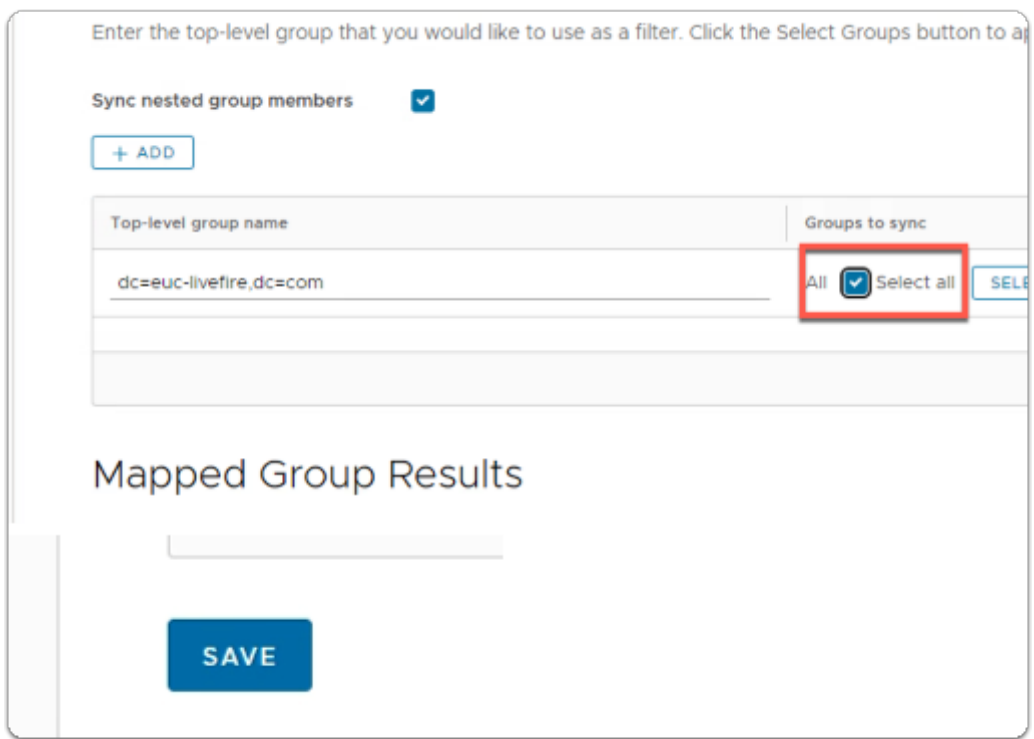

- 12. On the **Select the Groups you want to sync** page,
	- under **Select All** 
		- select the **check box**
	- select **SAVE**.

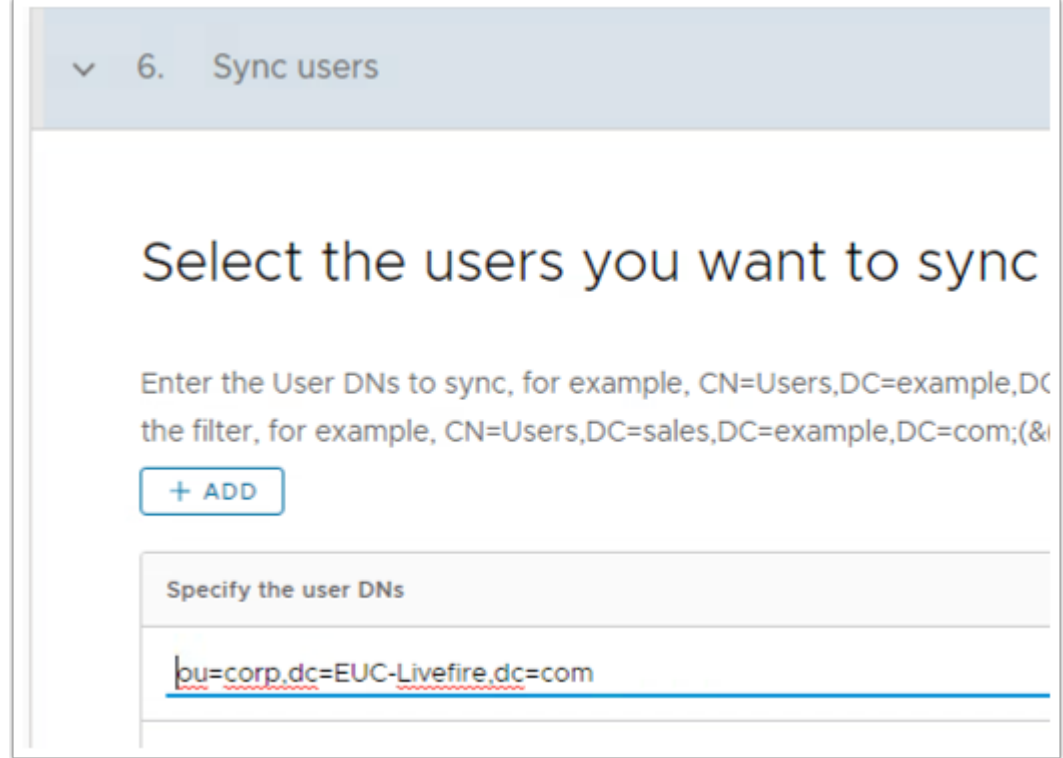

- 13. In the **Select Users you would like to sync** window
	- under **Specify the user DNs** 
		- edit the existing syntax so that it reads
			- **ou=corp,dc=EUC-Livefire,dc=com**
		- select **SAVE**

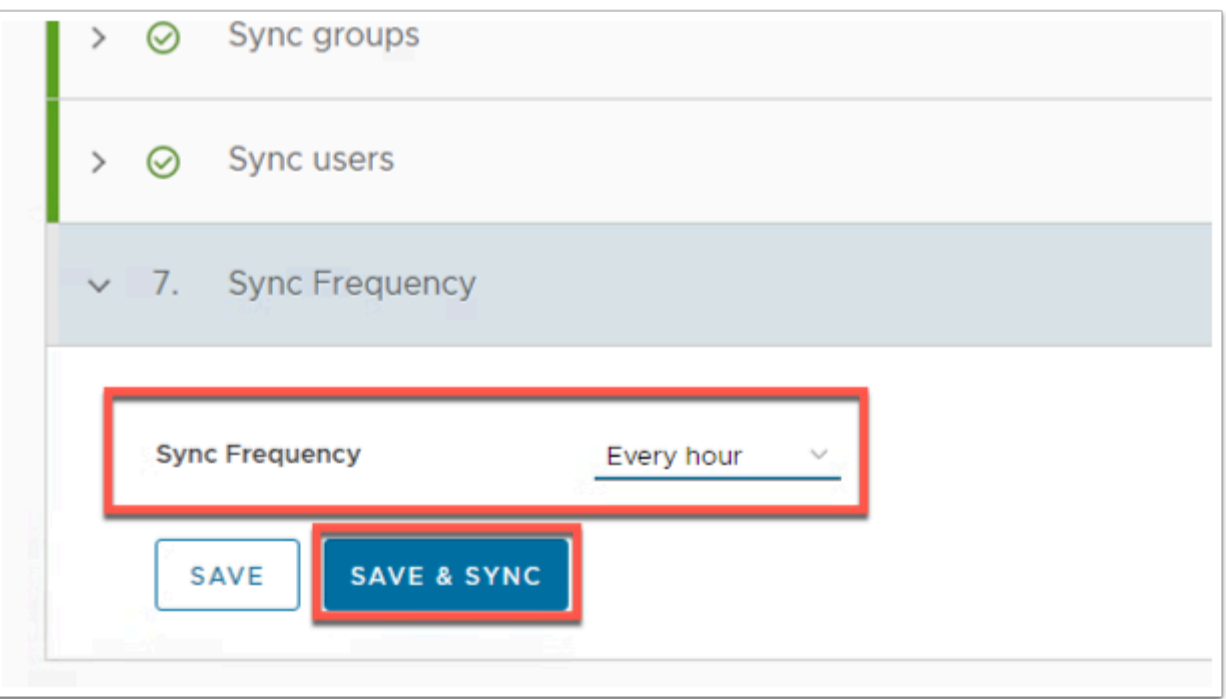

- 14. On the **Sync Frequency** window
	- next to **Sync Frequency** 
		- from the **dropdown** 
			- select to **Every hour**
	- select **SAVE & SYNC**

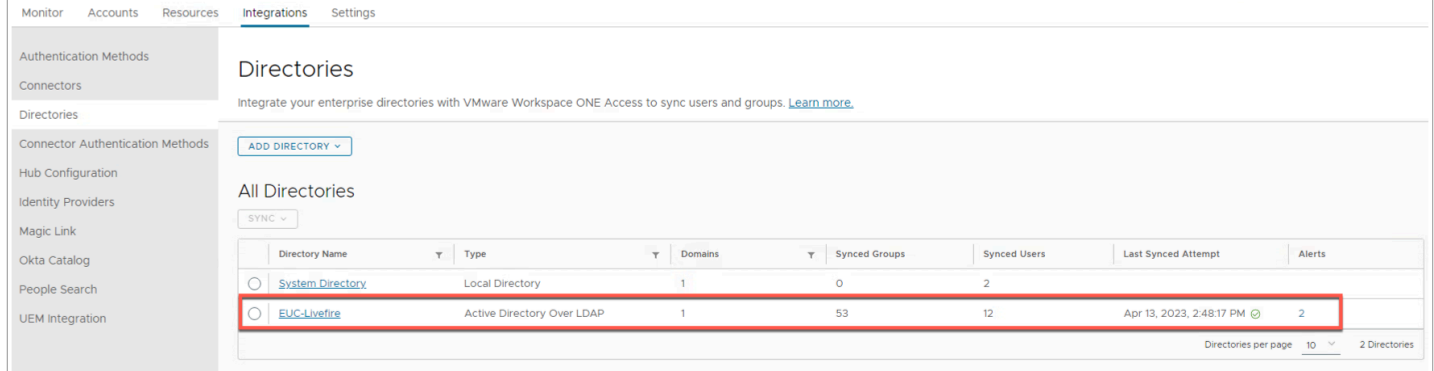

- 15. On the **Directories** window
	- **Refresh** your browser window
		- note the **Synced Groups** and **Synced Users**

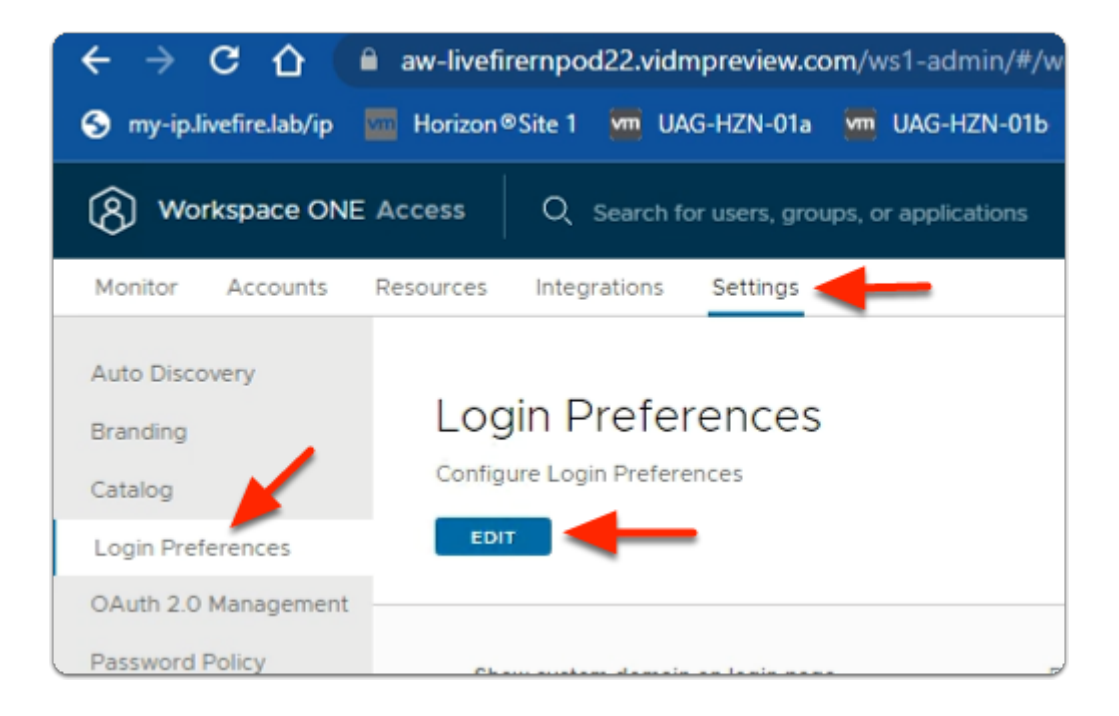

- 16. In your **Workspace ONE Access admin** console
	- select **Settings** 
		- select **Login Preferences**
		- under **Login Preferences** 
			- select **EDIT**

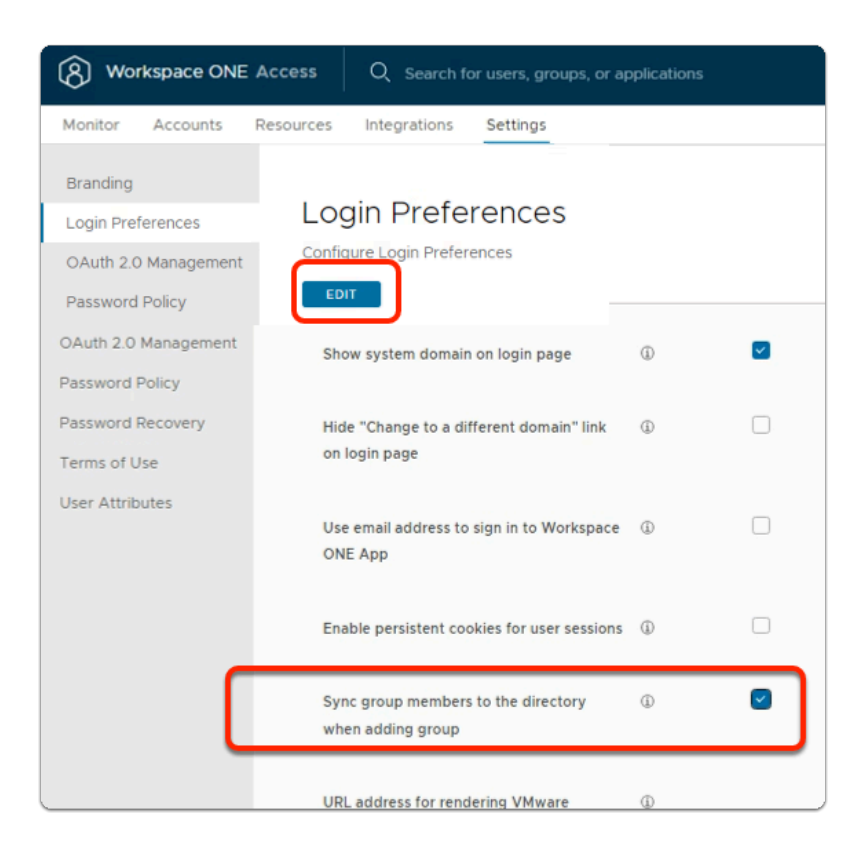

- 17. In the **Login Preferences** area
	- In line with:
		- **Sync Group Members to the Directory When Adding Group**

• select the **Checkbox** 

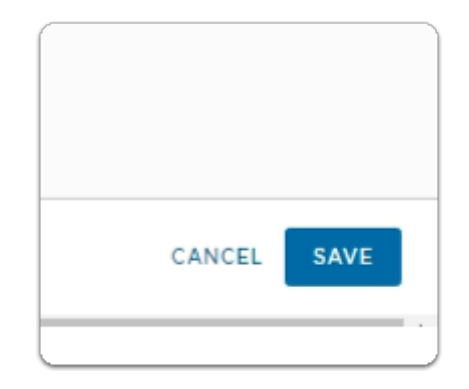

# 18. In the **Login Preferences** area

- in the bottom right
	- select **SAVE**

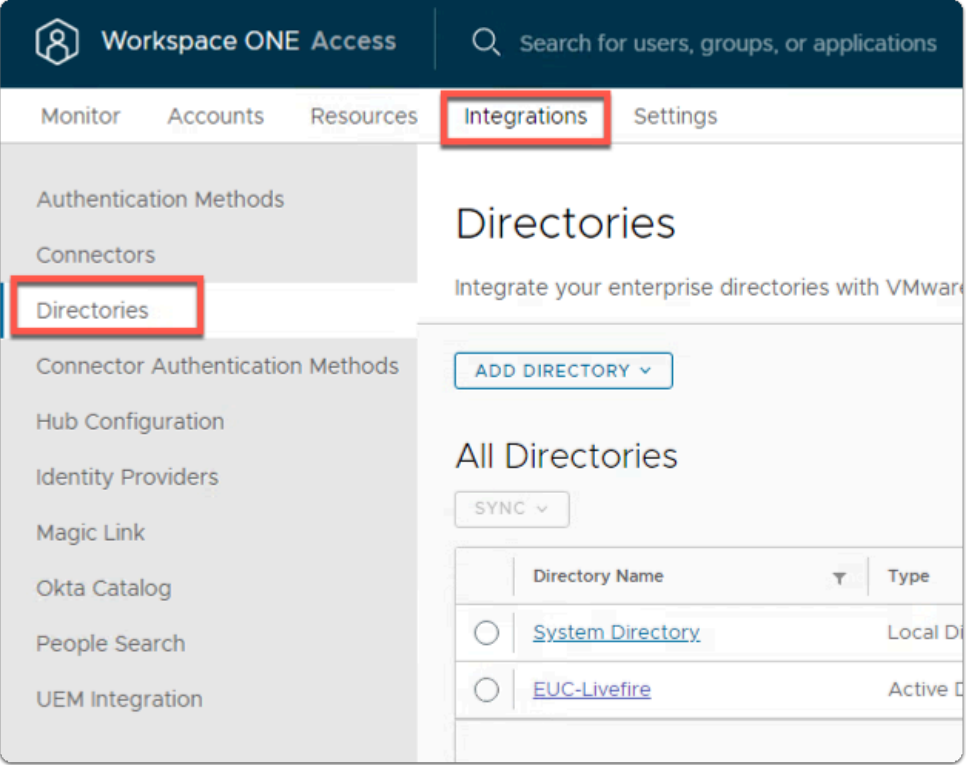

# 19. In the **Workspace ONE Access** console

- select **Integrations** 
	- select **Directories**

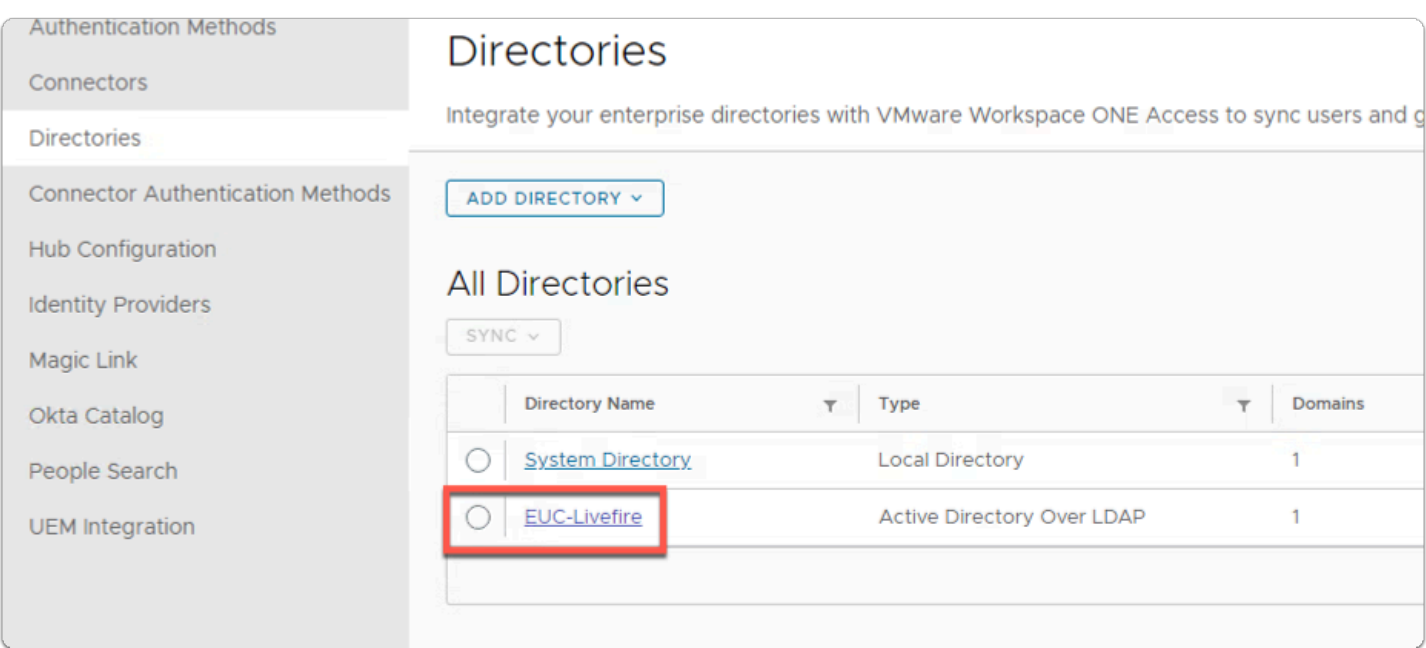

## 20. In the **Directories** area

• select **EUC-Livefire** 

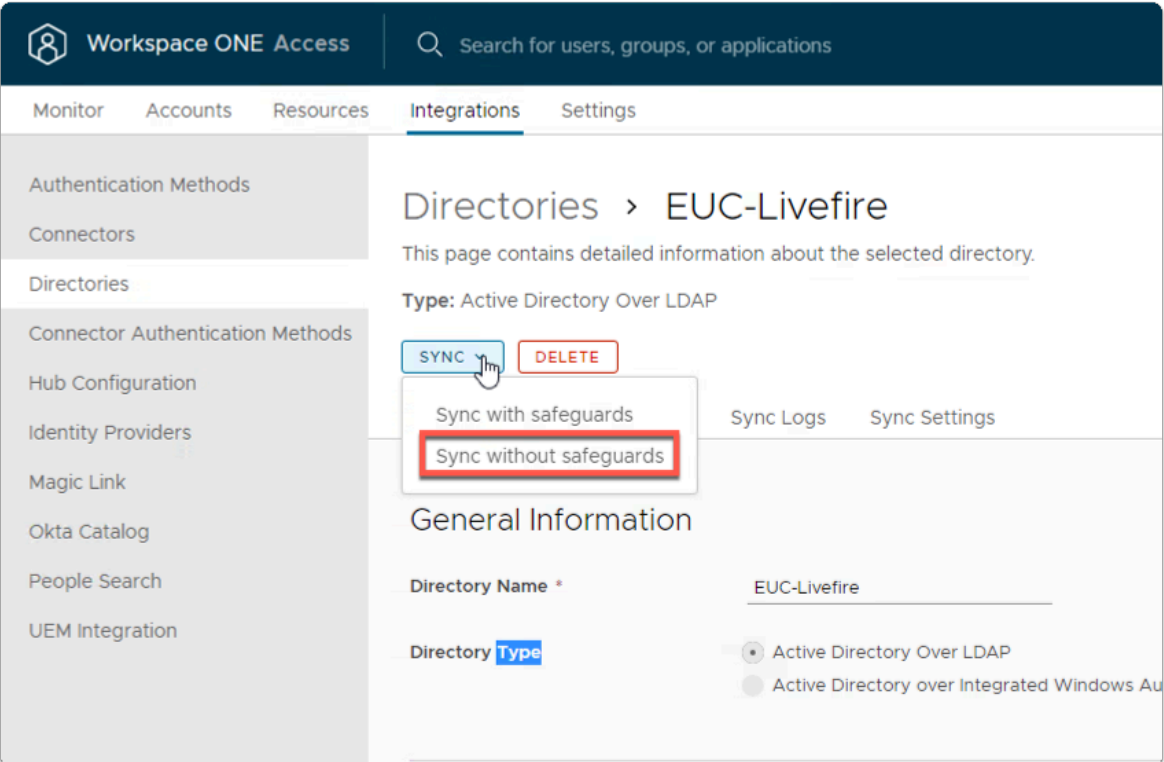

- 21. In the **EUC-Livefire** directory area
	- In the right corner
		- next to **Sync** 
			- select the **dropdown** 
				- select **Sync without Safeguards**